<span id="page-0-0"></span>枚举分组示例

# 业务需求

公司需要统计不同产品类别在一线城市、二线城市和其他城市的销售额。

## <span id="page-0-1"></span>需求分析

系统"订单主题"存储了相应的数据,包含:产品类别、发货城市、销售额。

基于"订单主题",对上面所描述的需求进行如下分析:

1、展现的输出字段:产品类别、一线城市、二线城市、其他城市、销售额;

2、通过新建分组字段"城市分组",将"发货城市"字段数据分为"一线城市、二线城市、其他城市"三 组。

## <span id="page-0-2"></span>示例效果

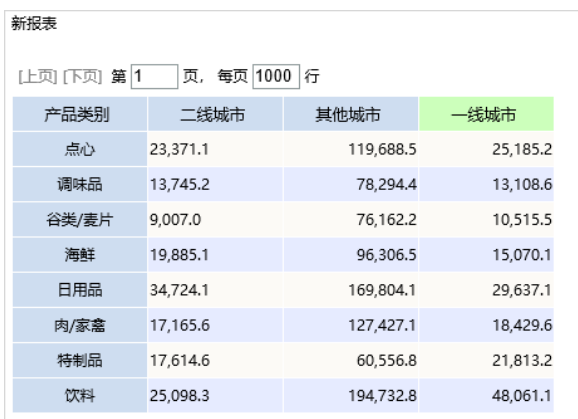

## <span id="page-0-3"></span>实现步骤

### 1、创建透视分析

创建透视分析,待选列包含三个字段"产品类别"、"发货城市"和"销售额"。行区选择"产品类 别",列区选择"发货城市",度量区选择"销售额"。如图:

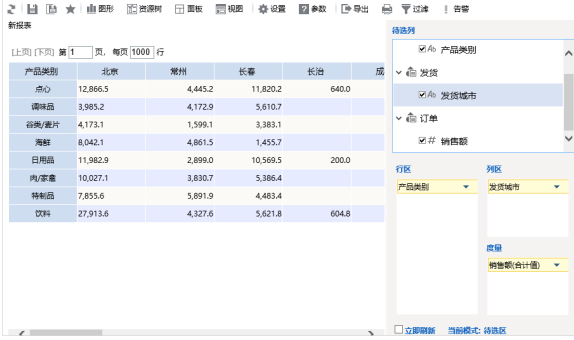

2、新建分组字段

1) 待选列选中"发货城市"字段, 右键 > 新建分组字段, 如图:

#### [业务需求](#page-0-0) [需求分析](#page-0-1) [示例效果](#page-0-2) [实现步骤](#page-0-3)

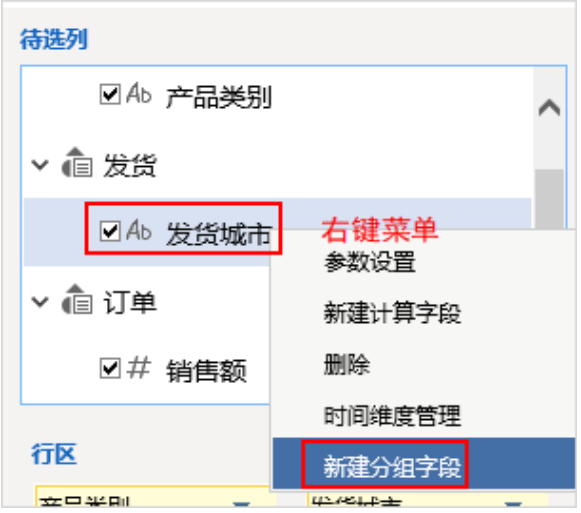

进入"自定义分组字段"设置界面:

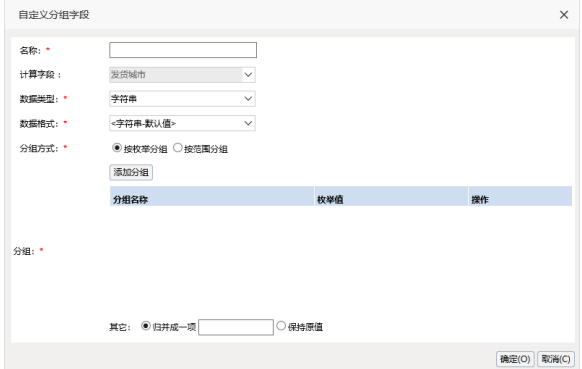

2)设置"自定义分组字段"界面相关设置项: 输入自定义分组字段的名称为"城市分组"; 分组方式选 择 **按枚举分组** ,如图:

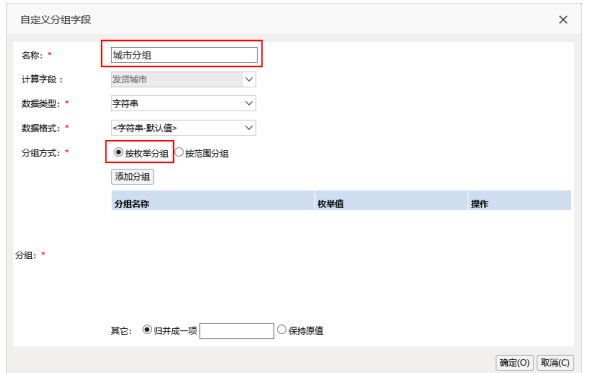

3) 点击 **添加分组** 按钮,在弹出的"选择成员"界面中输入分组名称为"一线城市",选择城市"北京、 上海、深圳"。如图:

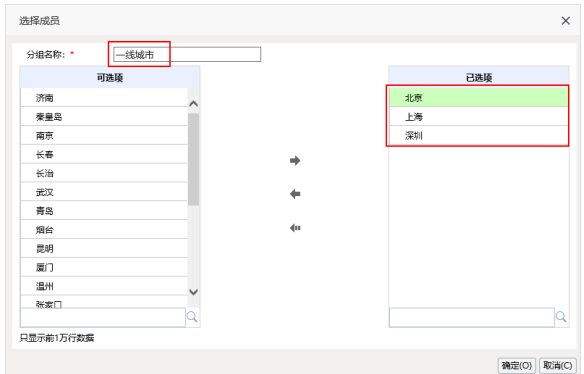

点击 确定 ,保存。

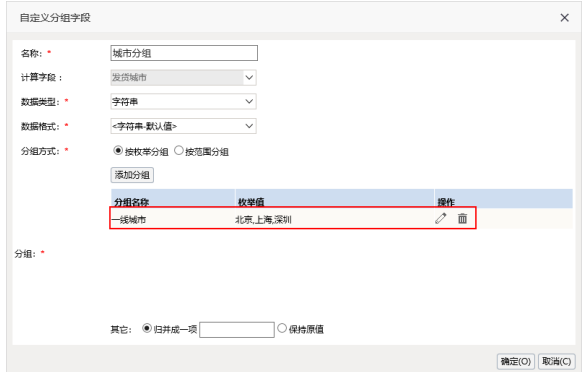

4)同样地,再次添加分组,分组名称为"二线城市",选择城市"南京、厦门、成都"。

5) 在"自定义分组字段"界面上, 其他选择 归并成一项, 在边框里输入"其他城市", 如图:

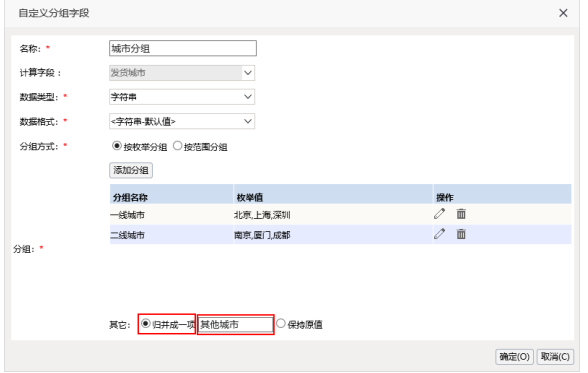

该设置将没有添加到"一线城市"和"二线城市"分组中的其他城市都归类到"其他城市"这个分组下。

6) 点击 确定, 保存分组字段:

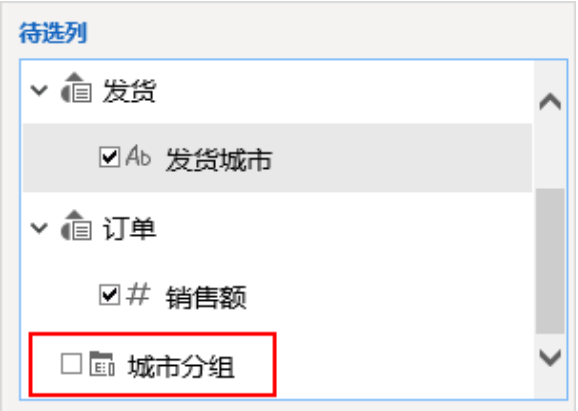

### 3、修改列区字段

将"发货城市"字段从列区中移除,添加"城市分组"字段到列区中,最终显示效果如下:

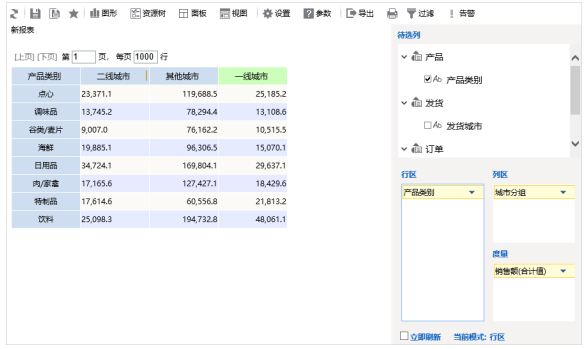